# **Ambu® aView™ 2 Advance Gen 2**

Quick Start Guide

#### **1. INTENDED USE**

The Ambu® aView™ 2 Advance is a non-sterile, reusable monitor for displaying live imaging data from compatible Ambu visualisation devices.

> **NOTE:** When you are using two visualisation devices simultaneously, please note the following:

- 1. Connect the two visualisation devices to the monitor as described previously.
- 2. Turn on the monitor as described previously.
- 3. The live images of both visualisation devices are displayed, and
	- i. The roman numeral in the upper corner of the live images correspond with the visualisation device it is coming from, with I being the visualisation device plugged into the top connection port, II being the connection port underneath and III being the connection port at the bottom.
	- ii. To swap the positions of the live images, tap  $\Box$

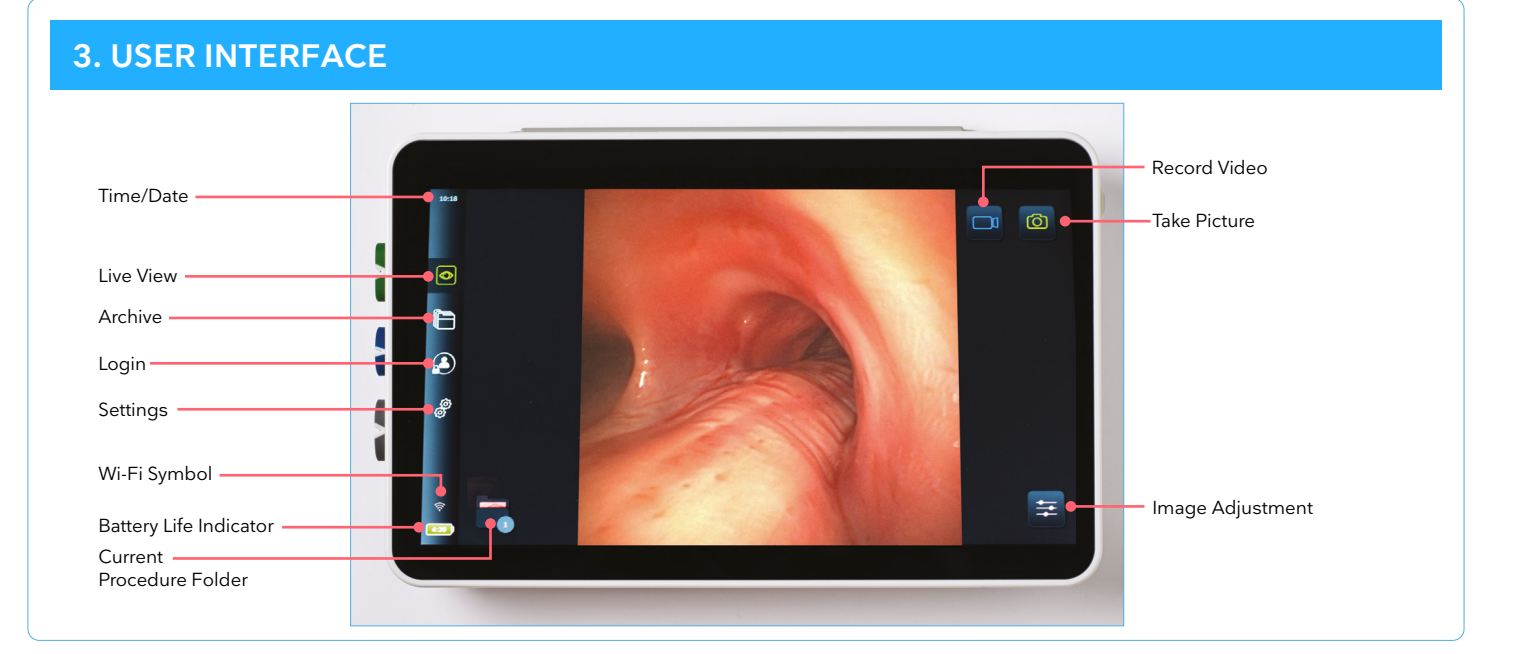

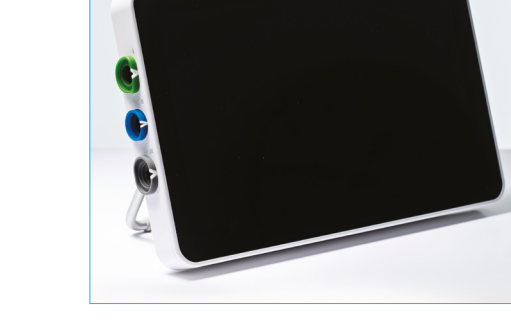

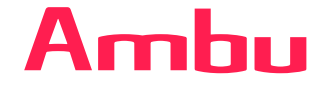

Refer to IFU for full information

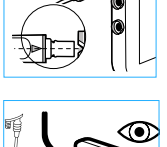

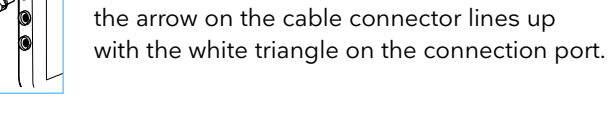

**2. SYSTEM PREPARATION**

seconds.

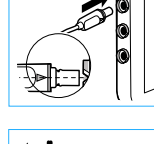

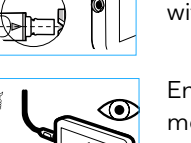

Ensure that a live image is displayed on the monitor by pointing the distal end of the visualisation device at an object.

Connect the Ambu visualisation device to the aView 2 Advance monitor, making sure that

Press the power button to turn on the monitor. It takes approximately 20 seconds for the system to fully load, however a live image can be displayed after just a few

#### **4. IMAGE ADJUSTMENT**

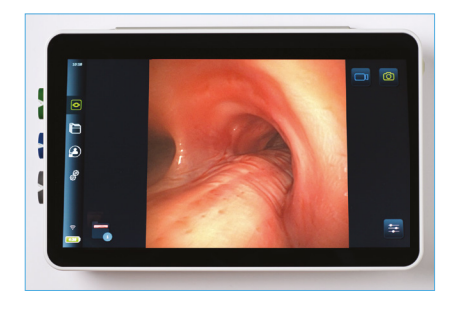

Tap  $\geq$  to open the Image Adjustment menu. Move the sliders to adjust the colour, contrast, sharpness and brightness as desired.

Tap  $\left|\left(\mathbf{u}\right)\right|$  to rotate the live image by 180°. When image rotation is activated, an inverted "R" appears in the upper right hand corner of the live image.

Tap  $\left\| \frac{1}{ABC} \right\|$  to adjust Advanced Red Contrast.\*

\*This icon is shown only when ARC is enabled and the connected endoscope supports the function.

## **5. BATTERY STATUS**

The battery symbol in the lower left corner of the monitor shows the battery level and the battery life remaining.

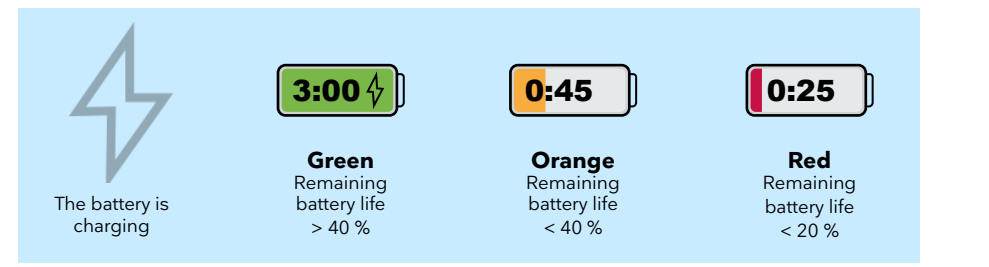

When battery level changes to orange and red, a notification with an enlarged battery icon will appear in the lower left corner. The notification will remain visible when the battery turns red until manually closed.

**NOTE:** The remaining battery life depends, among other things, on the visualisation devices used and the image adjustments. If these conditions change, the battery life adjusts accordingly.

The battery status is also indicated by the illuminated power button. If it flashes orange, the battery is low and the monitor should be charged.

### **6. FILE MANAGEMENT**

The recordings from the current procedure can be viewed and managed by tapping in the lower left corner. To access past recordings at a later time, tap **.** For more information on how to manage recordings, see the Quick Guide for Managing Recordings.

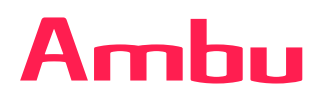

Ambu Ltd. Incubator 2 Alconbury Weald Enterprise Campus Cambridgeshire PE28 4XA T: +44 1480 498 403 ambu.co.uk